# **AXCIENT**

#### NEW APPLIANCE STARTER GUIDE APPLIANCE CONNECTION INSTRUCTIONS

#### 1 Connect the Appliance to your Network. Connect an Ethernet cable to the primary port on the back of the appliance and to your network. The primary port can be found by looking for the Ethernet port that has a 1 stamped next to it. 1 2

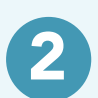

### Connect power to the appliance.

Connect the power cord to the power connector in the rear of the appliance.

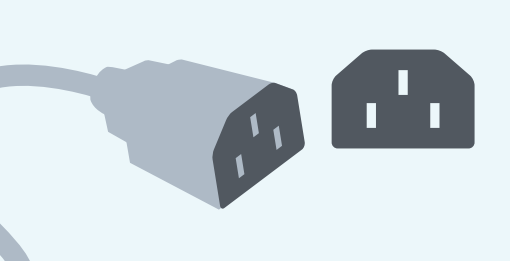

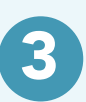

### Power up the appliance.

The appliance should power up when the power cord is plugged into a power receptacle but if it does not then press the power switch.

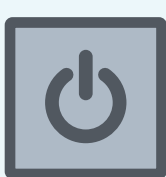

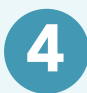

# Appliance should register with Axcient using DHCP.

The appliance should automatically register with Axcient using DHCP. If DHCP is not available on your network then you will need to configure the appliance with a static IP using the instructions labeled "Manual Networking Configuration of Appliance."

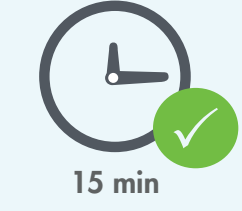

Furthermore, manual network configuraiton needs to also be done if the appliance is not detected on<http://my.axcient.net>within 15 minutes.

# AXCIENT

#### NEW APPLIANCE STARTER GUIDE MANUAL NETWORKING CONFIGURATION

# **Overview**

To configure the appliance manually you need to: connect a monitor and a USB keyboard, reboot the appliance, select the network reconfig menu, update the network settings, continue with booting of machine, and then disconnect monitor and keyboard.

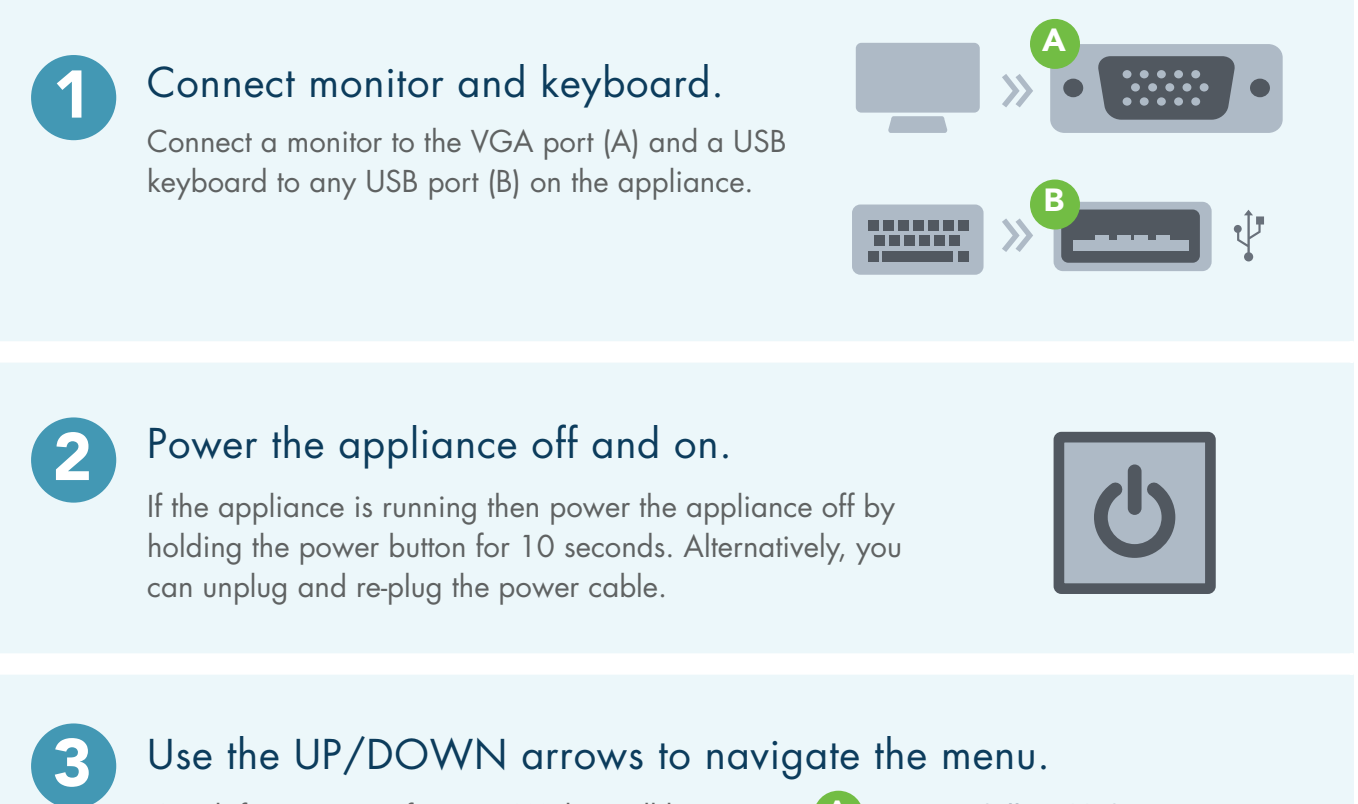

### Use the UP/DOWN arrows to navigate the menu.

Watch for a series of menus (A) that will have instructions to use the UP or DOWN arrows (B).

When you see this press the UP or DOWN arrow on your keyboard in order to stop the system from progressing onward with its boot up sequence.

Use the the keyboard arrows to select the "AxBoot (reconfig net)" menu (C), then press the ENTER key.

AxBoot (Allow SSH) AxBoot (recovery) AxBoot (reconfig net) OS0 (WARN: Emergency Only) C

A

C

**B**  $\sum$  Use the  $\hat{}$  and  $\downarrow$  keys to select which entry is highlighted. Press enter to boot the selected OS, 'e' to edit the commands before booting, of 'c' for a command line.

# **AXCIENT**

4

# Enter the IP, Netmask, and Gateway IP

Enter the IP that the appliance should use for your network and press ENTER (A). Note: The value shown in square brackets is the current IP for the appliance.

AxOS network settings (re)configuration tool.

 $\bm{\mathsf{A}}$  Pressing enter alone uses the settings shown in brackets. Address [192.168.77.166]: \_

Then enter the netmask that the appliance should use for your network and press ENTER (B).

Netmask [255.255.255.0]: \_ B

Next enter the Gateway IP for your network and press ENTER (C).

Gateway [192.168.77.1]: \_ C

Finally, enter one or more DNS (D).

DNS1 [192.168.44.22]: \_ DNS2 [192.168.44.10]: \_ D

# 5

# Confirm the Settings

Confirm the new network settings that you have given the appliance by typing yes and pressing the ENTER key.

If you wish to change the settings, then type **no** and press the ENTER key.

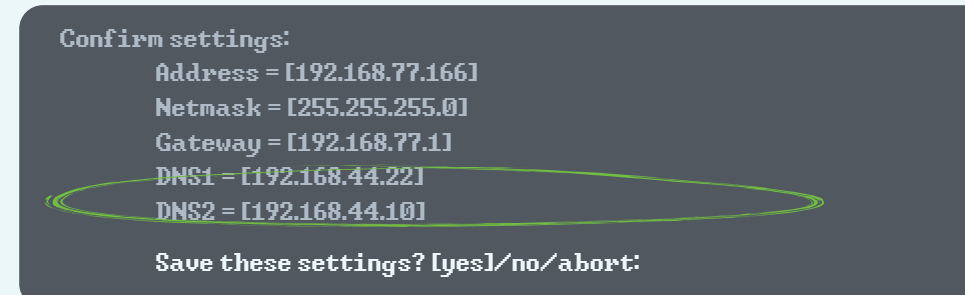

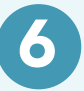

#### Next Actions

The appliance will now continue with its regular boot-up sequence using the configured new network settings. The appliance will be accessible at <http://my.axcient.net> or [http://ca.axcient.net.net](http://ca.axcient.net) if Canada within 15 minutes. Please contact Axcient support if you do not see the appliance as expected.

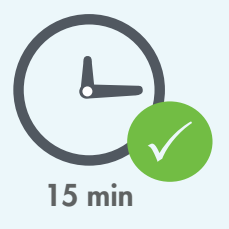